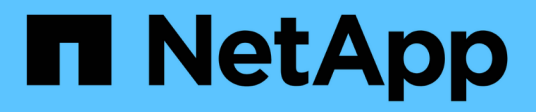

# **Ersetzen Sie die node1-Systemmodule**

Upgrade controllers

NetApp July 05, 2024

This PDF was generated from https://docs.netapp.com/de-de/ontap-systems-upgrade/upgrade-arl-autoaffa900/replace-node1-affa800.html on July 05, 2024. Always check docs.netapp.com for the latest.

# **Inhalt**

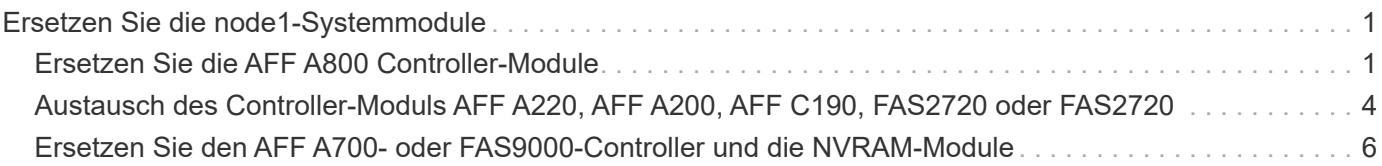

# <span id="page-2-0"></span>**Ersetzen Sie die node1-Systemmodule**

# <span id="page-2-1"></span>**Ersetzen Sie die AFF A800 Controller-Module**

An dieser Stelle ist node1 ausgefallen und alle Daten werden von node2 bereitgestellt. Da sich Node1 und Node2 im gleichen Chassis befinden und durch denselben Satz an Netzteilen mit Strom versorgt werden, schalten Sie das Chassis NICHT aus. Sie müssen darauf achten, nur das Knoten 1-Controller-Modul zu entfernen. Normalerweise ist node1 Controller A, der sich auf der linken Seite des Chassis befindet, wenn man sich die Controller von der Rückseite des Systems ansieht. Das Controller-Etikett befindet sich direkt über dem Controller-Modul auf dem Chassis.

### **Bevor Sie beginnen**

Wenn du nicht bereits geerdet bist, beground dich richtig.

## **Bereiten Sie vor, das AFF A800 Controller-Modul zu entfernen**

### **Schritte**

1. Drücken Sie auf der Vorderseite des Gehäuses die Daumen, um jedes Laufwerk fest einzuschieben, bis Sie einen positiven Stopp spüren. Dadurch wird sichergestellt, dass die Laufwerke fest an der Mittelplatine des Gehäuses sitzen.

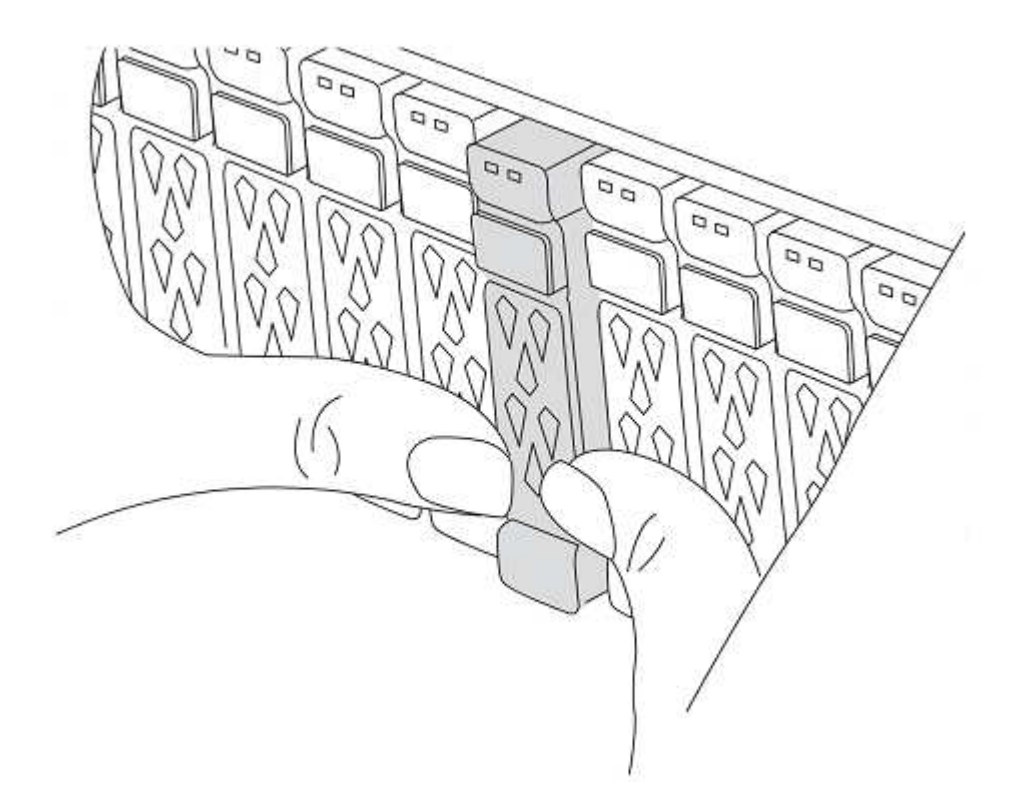

2. Gehen Sie zur Rückseite des Gehäuses.

# **Entfernen Sie das AFF A800 Controller-Modul**

Entfernen Sie das Kabelverwaltungsgerät vom AFF A800 Controller-Modul, und bewegen Sie den Controller

leicht aus dem Gehäuse.

#### **Schritte**

- 1. Trennen Sie die Netzteile des node1-Controller-Moduls von der Quelle.
- 2. Lösen Sie die Netzkabelhalter, und ziehen Sie anschließend die Kabel von den Netzteilen ab.
- 3. Lösen Sie den Haken- und Schlaufenriemen, mit dem die Kabel an das Kabelmanagement-Gerät gebunden sind, und ziehen Sie dann die Systemkabel und SFP- und QSFP-Module (falls erforderlich) vom Controller-Modul ab, um zu verfolgen, wo die Kabel angeschlossen waren.

Lassen Sie die Kabel im Kabelverwaltungs-Gerät so, dass bei der Neuinstallation des Kabelverwaltungsgeräts die Kabel organisiert sind.

- 4. Entfernen Sie das Kabelführungs-Gerät aus dem Controller-Modul und legen Sie es beiseite.
- 5. Drücken Sie beide Verriegelungsriegel nach unten, und drehen Sie dann beide Verriegelungen gleichzeitig nach unten.

Das Controller-Modul wird leicht aus dem Chassis entfernt.

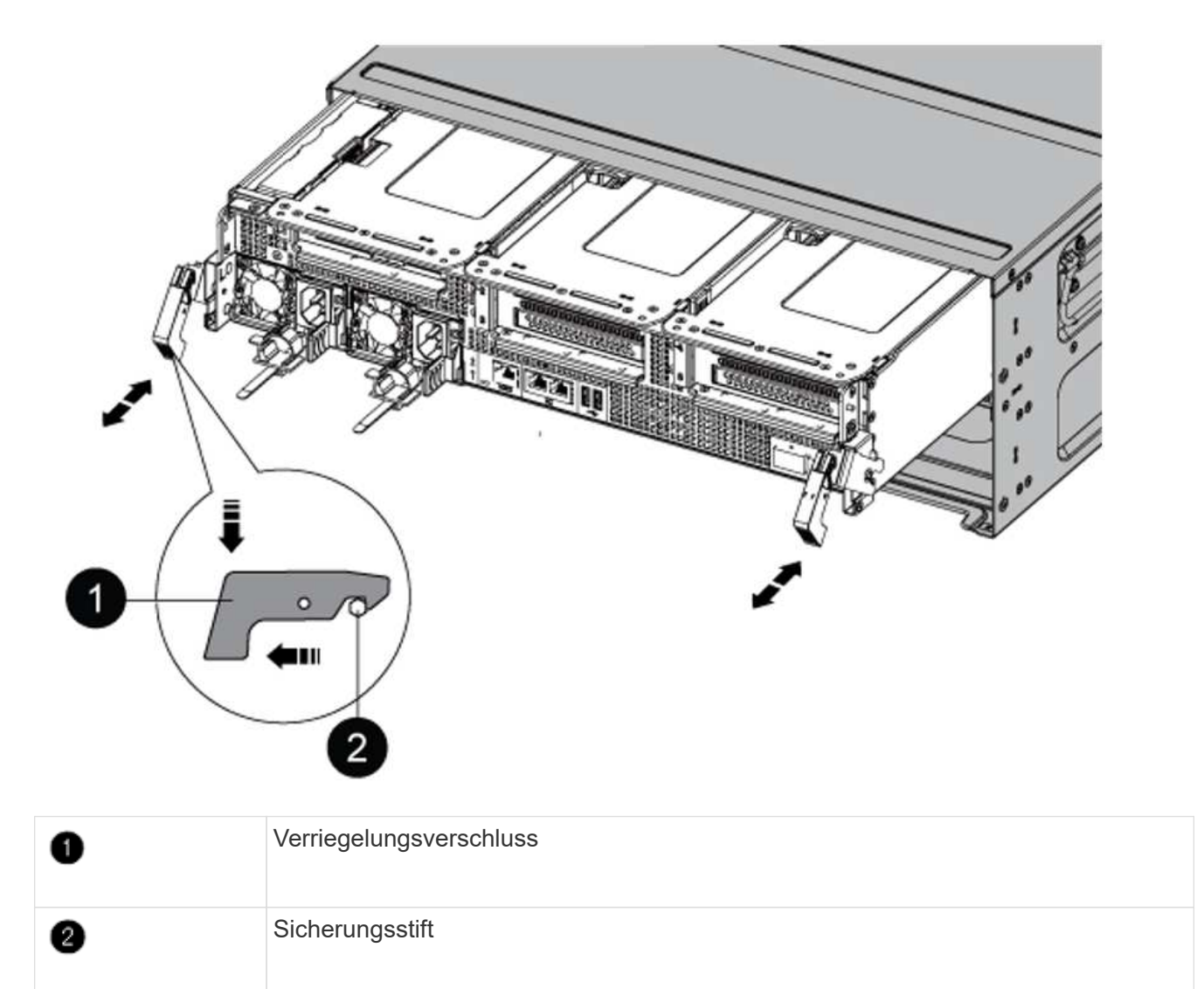

# **Installieren Sie das Controller-Modul AFF A90 oder AFF A70**

Installieren, verkabeln und verbinden Sie das AFF A90- oder AFF A70-Controller-Modul in Knoten 1.

### **Schritte**

1. Richten Sie das Ende des Controller-Moduls an der Öffnung im Gehäuse aus, und drücken Sie dann vorsichtig das Controller-Modul zur Hälfte in das System.

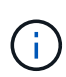

Setzen Sie das Controller-Modul erst dann vollständig in das Chassis ein, wenn Sie dazu aufgefordert werden.

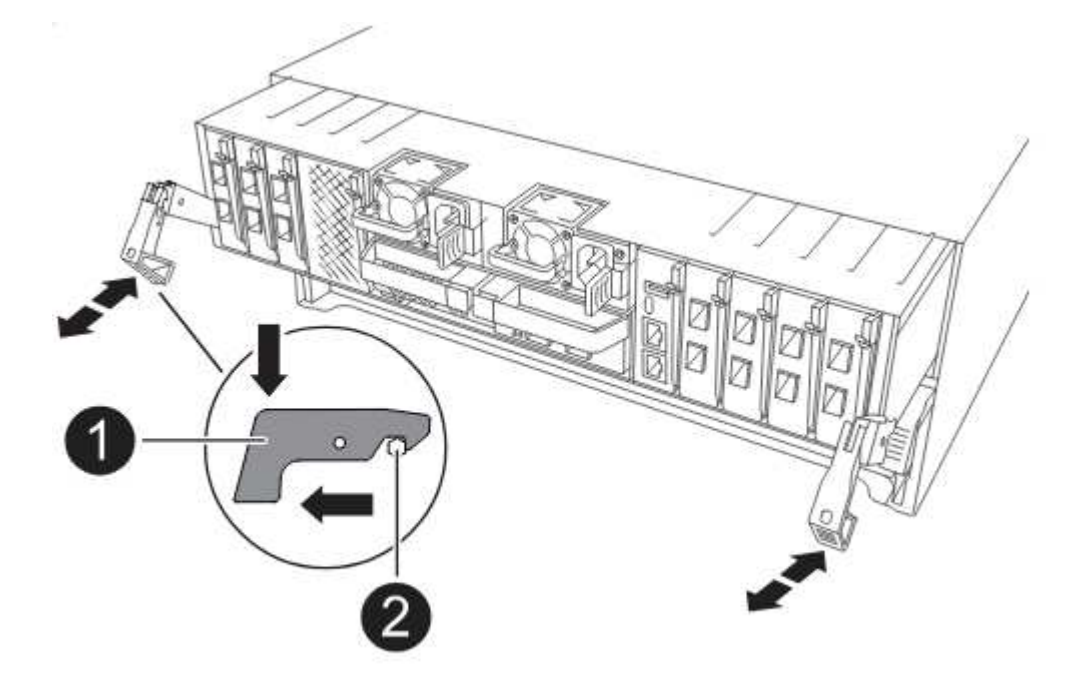

2. Verkabeln Sie die Management- und Konsolen-Ports mit dem Node1-Controller-Modul.

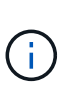

Da das Chassis bereits EINGESCHALTET ist, startet Node 1 die BIOS-Initialisierung, gefolgt von AUTOBOOT, sobald Sie das neue Controller-Modul einsetzen. Um diesen AUTOBOOT ZU vermeiden, empfiehlt NetApp, die seriellen und die Konsolenkabel anzuschließen, bevor Sie das Controller-Modul einsetzen.

3. Schieben Sie das Steuermodul bei geöffnetem Nockengriff fest hinein, bis es auf die Mittelplatine trifft und vollständig eingesetzt ist. Die Verriegelung steigt, wenn das Controller-Modul voll eingesetzt ist. Schließen Sie den Nockengriff in die verriegelte Position.

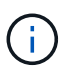

Um Schäden an den Anschlüssen zu vermeiden, sollten Sie beim Einschieben des Controller-Moduls in das Gehäuse keine übermäßige Kraft verwenden.

- 4. Schließen Sie die serielle Konsole an, sobald das Modul eingesetzt ist und bereit ist, DEN AUTOSTART von node1 zu unterbrechen.
- 5. Nachdem Sie DEN AUTOBOOT unterbrochen haben, wird node1 an der LOADER-Eingabeaufforderung angehalten.

Wenn Sie das AUTOBOOT nicht rechtzeitig unterbrechen und node1 startet den Boot-Vorgang, warten Sie

auf die Eingabeaufforderung und drücken Sie Strg-C, um zum Boot-Menü zu gelangen. Nachdem der Node im Boot-Menü angehalten wurde, verwenden Sie Option 8 , um den Node neu zu booten und DAS AUTOBOOT während des Neubootens zu unterbrechen.

6. Legen Sie an der Eingabeaufforderung "LOADER> von node1" die Standardvariablen für die Umgebung fest:

set-defaults

7. Speichern Sie die Standardeinstellungen für Umgebungsvariablen:

saveenv

# <span id="page-5-0"></span>**Austausch des Controller-Moduls AFF A220, AFF A200, AFF C190, FAS2720 oder FAS2720**

An dieser Stelle ist node1 ausgefallen und alle Daten werden von node2 bereitgestellt. Da sich Node1 und Node2 im gleichen Chassis befinden und durch denselben Satz an Netzteilen mit Strom versorgt werden, schalten Sie das Chassis NICHT aus. Sie müssen darauf achten, nur das Knoten 1-Controller-Modul zu entfernen. Normalerweise ist node1 Controller A, der sich auf der linken Seite des Chassis befindet, wenn man sich die Controller von der Rückseite des Systems ansieht. Das Controller-Etikett befindet sich direkt über dem Controller-Modul auf dem Chassis.

### **Bevor Sie beginnen**

Wenn du nicht bereits geerdet bist, beground dich richtig.

### **Entfernen Sie das Controller-Modul AFF A220, AFF A200, AFF C190, FAS2720 oder FAS2720**

Um auf Komponenten im Controller zuzugreifen, entfernen Sie das Controller-Modul aus dem System und entfernen Sie dann die Abdeckung am Controller-Modul.

### **Schritte**

1. Lösen Sie den Haken- und Schlaufenriemen, mit dem die Kabel am Kabelführungsgerät befestigt sind, und ziehen Sie dann die Systemkabel und SFPs (falls erforderlich) vom Controller-Modul ab, um zu verfolgen, wo die Kabel angeschlossen waren.

Lassen Sie die Kabel im Kabelverwaltungs-Gerät so, dass bei der Neuinstallation des Kabelverwaltungsgeräts die Kabel organisiert sind.

2. Entfernen Sie die Kabelführungsgeräte von der linken und rechten Seite des Controller-Moduls und stellen Sie sie zur Seite.

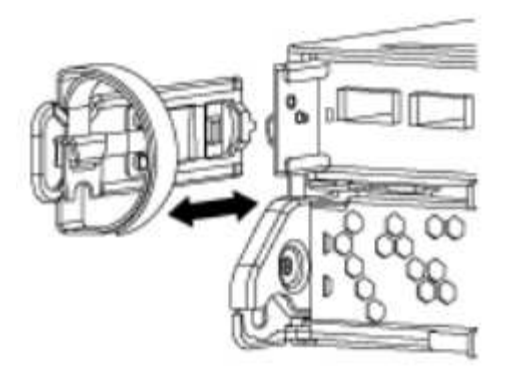

3. Drücken Sie die Verriegelung am Nockengriff, bis sie loslässt, öffnen Sie den Nockengriff vollständig, um das Controller-Modul aus der Mittelplatine zu lösen, und ziehen Sie das Controller-Modul anschließend mit zwei Händen aus dem Gehäuse heraus.

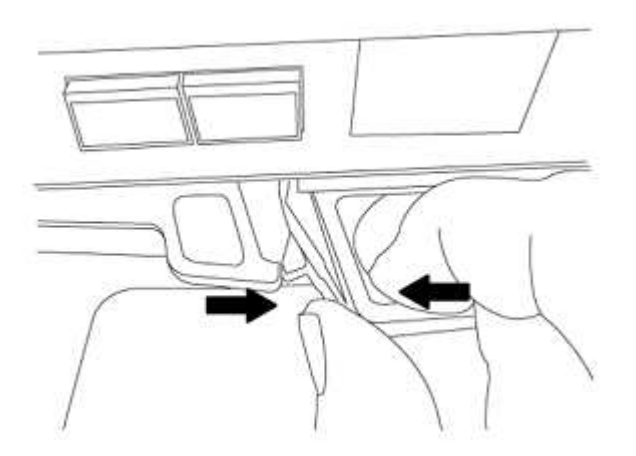

4. Drehen Sie das Controller-Modul um und legen Sie es auf eine flache, stabile Oberfläche.

## **Installieren Sie das Controller-Modul ASA A150, AFF A150 oder FAS2820**

Installieren, verkabeln und verbinden Sie das ASA A150-, AFF A150- oder FAS2820-Controller-Modul in Knoten1.

#### **Schritte**

1. Richten Sie das Ende des Controller-Moduls an der Öffnung im Gehäuse aus, und drücken Sie dann vorsichtig das Controller-Modul zur Hälfte in das System.

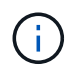

Setzen Sie das Controller-Modul erst dann vollständig in das Chassis ein, wenn Sie dazu aufgefordert werden.

2. Verkabeln Sie die Management- und Konsolen-Ports mit dem Node1-Controller-Modul.

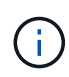

Da das Gehäuse bereits EINGESCHALTET ist, startet node1 die BIOS-Initialisierung, gefolgt von AUTOBOOT, sobald es vollständig eingesetzt ist. Um den node1-Boot zu unterbrechen, bevor das Controller-Modul vollständig in den Steckplatz eingesetzt wird, wird empfohlen, die serielle Konsole und die Verwaltungskabel mit dem node1-Controller-Modul zu verbinden.

3. Schieben Sie das Steuermodul bei geöffnetem Nockengriff fest hinein, bis es auf die Mittelplatine trifft und vollständig eingesetzt ist. Die Verriegelung steigt, wenn das Controller-Modul voll eingesetzt ist. Schließen Sie den Nockengriff in die verriegelte Position.

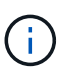

Um Schäden an den Anschlüssen zu vermeiden, sollten Sie beim Einschieben des Controller-Moduls in das Gehäuse keine übermäßige Kraft verwenden.

- 4. Schließen Sie die serielle Konsole an, sobald das Modul eingesetzt ist und bereit ist, DEN AUTOSTART von node1 zu unterbrechen.
- 5. Nachdem Sie DEN AUTOBOOT unterbrochen haben, wird node1 an der LOADER-Eingabeaufforderung angehalten. Wenn Sie das AUTOBOOT nicht rechtzeitig unterbrechen und node1 startet den Boot-Vorgang, warten Sie auf die Eingabeaufforderung und drücken Sie Strg-C, um zum Boot-Menü zu gelangen. Nachdem der Node im Boot-Menü angehalten wurde, verwenden Sie Option 8 , um den Node neu zu booten und DAS AUTOBOOT während des Neubootens zu unterbrechen.
- 6. Legen Sie an der Eingabeaufforderung "LOADER> von node1" die Standardvariablen für die Umgebung fest:

set-defaults

7. Speichern Sie die Standardeinstellungen für Umgebungsvariablen:

saveenv

# <span id="page-7-0"></span>**Ersetzen Sie den AFF A700- oder FAS9000-Controller und die NVRAM-Module**

An dieser Stelle ist node1 ausgefallen und alle Daten werden von node2 bereitgestellt. Da sich Node1 und Node2 im gleichen Chassis befinden und durch denselben Satz an Netzteilen mit Strom versorgt werden, schalten Sie das Chassis NICHT aus. Achten Sie darauf, nur das Node1-Controller-Modul und das node1-NVRAM-Modul zu entfernen. Normalerweise ist node1 Controller A, der sich auf der linken Seite des Chassis befindet, wenn man sich die Controller von der Rückseite des Systems ansieht. Das Controller-Etikett befindet sich direkt über dem Controller-Modul auf dem Chassis.

### **Bevor Sie beginnen**

Wenn du nicht bereits geerdet bist, beground dich richtig.

## **Entfernen Sie das AFF A700 oder das FAS9000 Controller-Modul**

Trennen Sie das AFF A700- oder FAS9000-Controller-Modul von Knoten1, und entfernen Sie es.

### **Schritte**

1. Trennen Sie gegebenenfalls das Konsolenkabel und das Managementkabel vom Knoten 1-Controller-Modul.

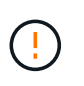

Wenn Sie an node1 arbeiten, entfernen Sie nur die Konsole und E0M-Kabel von node1. Sie dürfen während dieses Vorgangs keine anderen Kabel oder Anschlüsse an node1 oder node2 entfernen oder austauschen.

- 2. Entriegeln und entfernen Sie das Controller-Modul A aus dem Gehäuse.
	- a. Schieben Sie die orangefarbene Taste am Nockengriff nach unten, bis sie entsperrt ist.

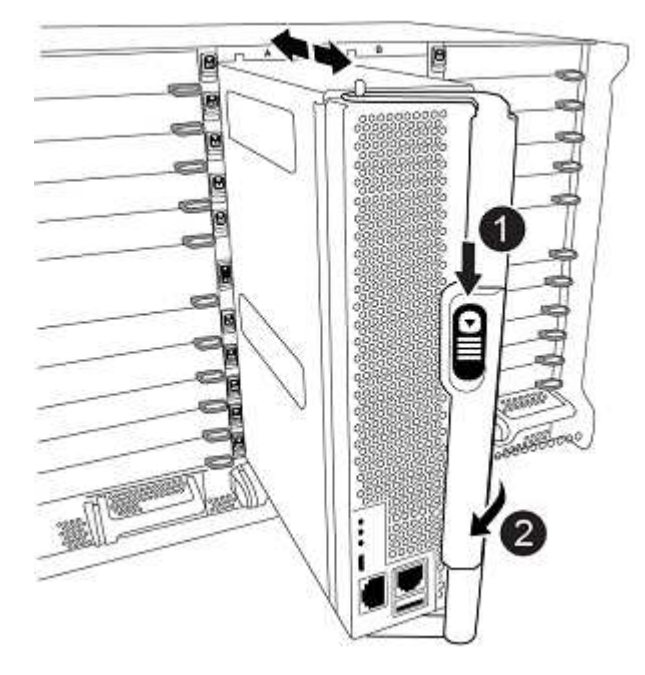

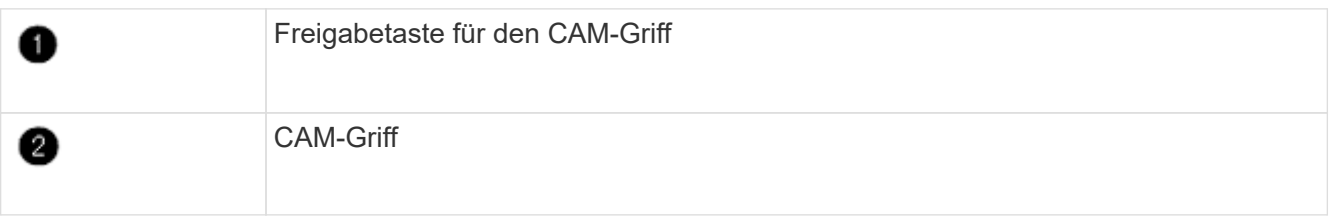

a. Drehen Sie den Nockengriff so, dass er das Controller-Modul vollständig aus dem Gehäuse herausrückt, und schieben Sie dann das Controller-Modul aus dem Gehäuse.

Stellen Sie sicher, dass Sie die Unterseite des Controller-Moduls unterstützen, während Sie es aus dem Gehäuse schieben.

### **Entfernen Sie das AFF A700 oder FAS9000 NVRAM-Modul**

Entsperren und entfernen Sie das AFF A700 oder FAS9000 NVRAM-Modul aus Knoten1.

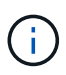

Das AFF A700 oder FAS9000 NVRAM-Modul befindet sich in Steckplatz 6 und hat die doppelte Höhe der anderen Module im System.

### **Schritte**

- 1. Entriegeln und entfernen Sie das NVRAM-Modul aus Steckplatz 6 der Node1.
	- a. Drücken Sie die Taste mit der Nummerierung und dem Buchstaben.

Die Nockentaste bewegt sich vom Gehäuse weg.

b. Drehen Sie die Nockenverriegelung nach unten, bis sie sich in horizontaler Position befindet.

Das NVRAM-Modul geht aus dem Chassis aus und verschiebt ein paar Zentimeter.

c. Entfernen Sie das NVRAM-Modul aus dem Gehäuse, indem Sie an den Zuglaschen an den Seiten der Modulfläche ziehen.

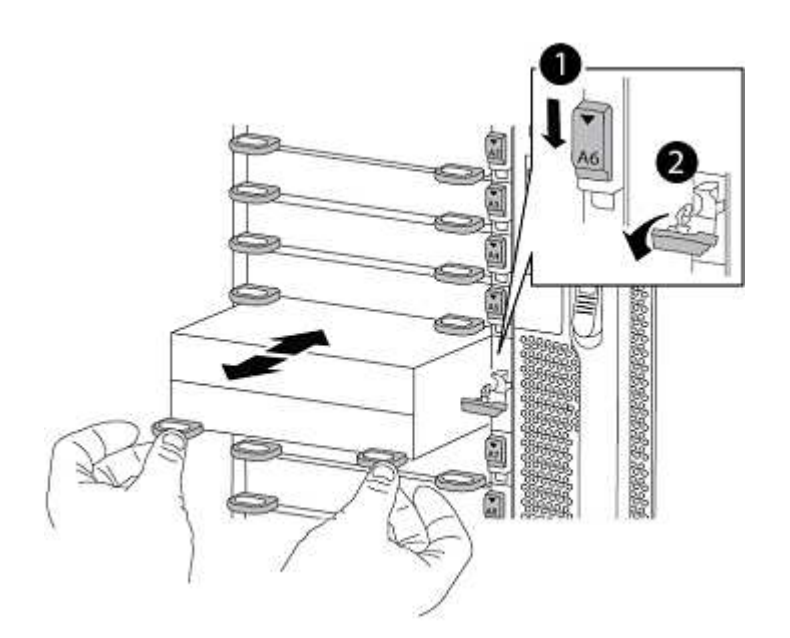

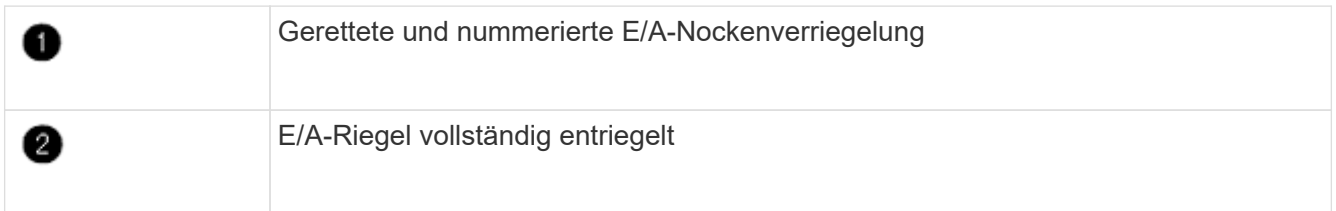

### **Installieren Sie die NVRAM- und Controller-Module ASA A900, AFF A900 oder FAS9500**

Installieren, verkabeln und verbinden Sie die NVRAM-Module ASA A900, AFF A900 oder FAS9500 in Knoten 1.

Bei der Installation müssen Sie Folgendes beachten:

- Verschieben Sie alle Leereinfüllmodule in den Steckplätzen 6-1 und 6-2 vom alten NVRAM-Modul in das neue NVRAM-Modul.
- Verschieben Sie das coredump-Gerät NICHT aus dem AFF A700 NVRAM-Modul in das ASA A900- oder AFF A900 NVRAM-Modul.
- Verschieben Sie alle Flash Cache Module, die im FAS9000 NVRAM-Modul installiert sind, auf das FAS9500 NVRAM-Modul.

#### **Bevor Sie beginnen**

Wenn du nicht bereits geerdet bist, beground dich richtig.

### **Installieren Sie das NVRAM-Modul ASA A900, AFF A900 oder FAS9500**

Installieren Sie das NVRAM-Modul ASA A900, AFF A900 oder FAS9500 in Steckplatz 6 von Knoten1.

### **Schritte**

- 1. Richten Sie das NVRAM-Modul an den Kanten der Gehäuseöffnung in Steckplatz 6 aus.
- 2. Schieben Sie das NVRAM-Modul vorsichtig in den Steckplatz, bis der vorletzte und nummerierte E/A-Nockenriegel mit dem E/A-Nockenstift einrastet. Drücken Sie dann den E/A-Nockenverschluss bis zum Verriegeln des NVRAM-Moduls.

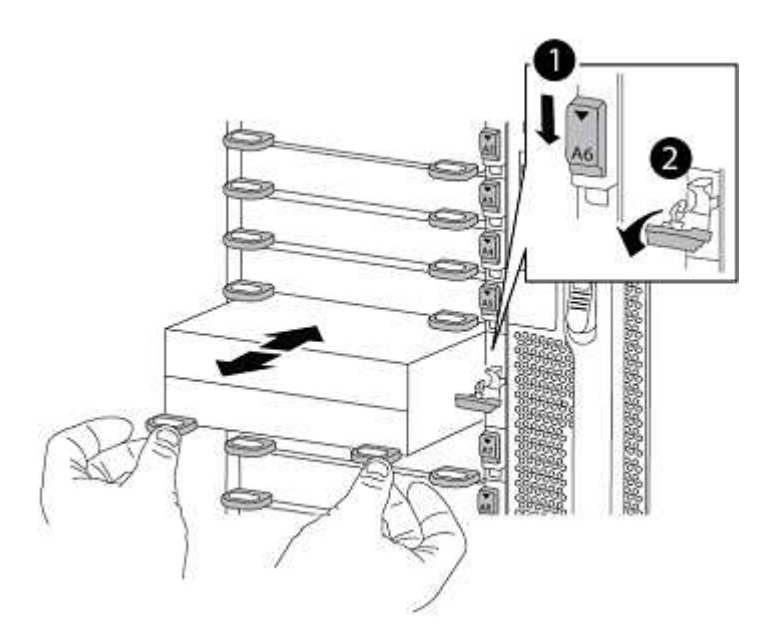

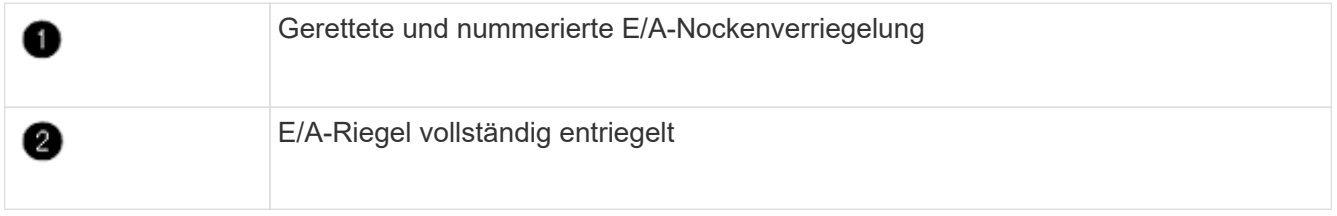

### **Installieren Sie das Controller-Modul ASA A900, AFF A900 oder FAS9500 auf Knoten1.**

Gehen Sie wie folgt vor, um das Controller-Modul ASA A900, AFA A900 oder FAS9500 in Knoten1 zu installieren.

#### **Schritte**

1. Richten Sie das Ende des Controller-Moduls an der Öffnung A im Gehäuse aus, und drücken Sie dann vorsichtig das Controller-Modul zur Hälfte in das System.

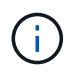

Setzen Sie das Controller-Modul erst dann vollständig in das Chassis ein, wenn Sie dazu aufgefordert werden.

2. Verkabeln Sie die Management- und Konsolen-Ports mit dem Node1-Controller-Modul.

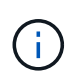

Da das Gehäuse bereits EINGESCHALTET ist, startet node1 die BIOS-Initialisierung, gefolgt von AUTOBOOT, sobald es vollständig eingesetzt ist. Um den node1-Boot zu unterbrechen, bevor das Controller-Modul vollständig in den Steckplatz eingesetzt wird, wird empfohlen, die serielle Konsole und die Verwaltungskabel mit dem node1-Controller-Modul zu verbinden.

3. Drücken Sie das Controller-Modul fest in das Gehäuse, bis es auf die Mittelebene trifft und vollständig sitzt.

Die Verriegelung steigt, wenn das Controller-Modul voll eingesetzt ist.

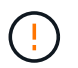

Um Schäden an den Anschlüssen zu vermeiden, sollten Sie beim Einschieben des Controller-Moduls in das Gehäuse keine übermäßige Kraft verwenden.

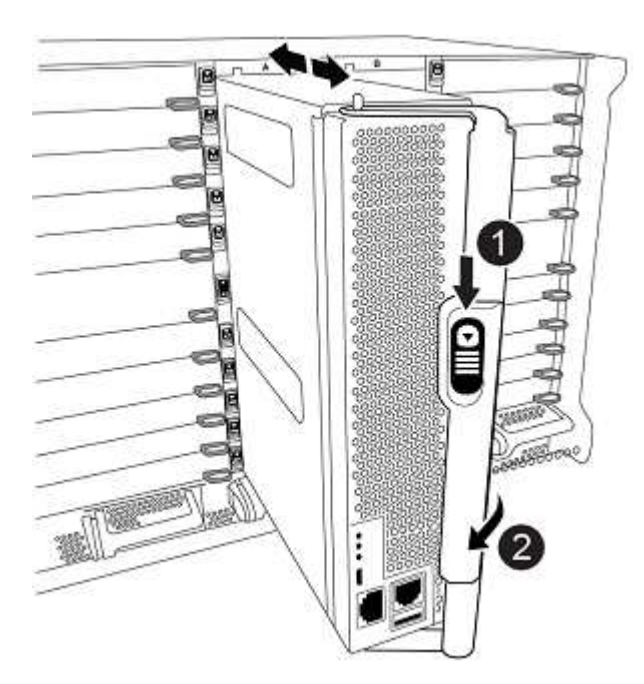

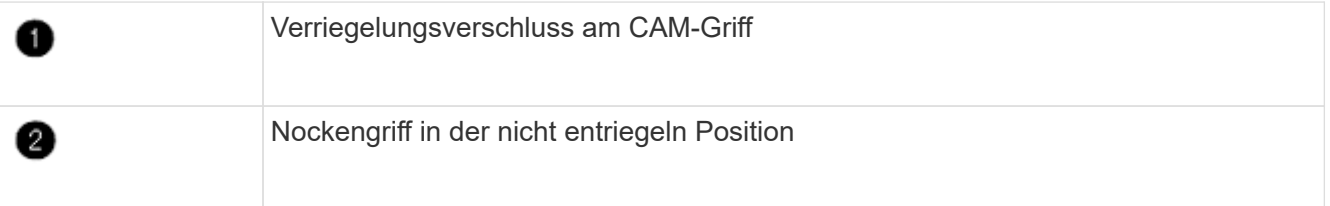

- 4. Schließen Sie die serielle Konsole an, sobald das Modul eingesetzt ist und bereit ist, DEN AUTOSTART von node1 zu unterbrechen.
- 5. Nachdem Sie DEN AUTOBOOT unterbrochen haben, wird node1 an der LOADER-Eingabeaufforderung angehalten. Wenn Sie das AUTOBOOT nicht rechtzeitig unterbrechen und node1 startet den Boot-Vorgang, warten Sie auf die Eingabeaufforderung und drücken Sie Strg-C, um zum Boot-Menü zu gelangen. Nachdem der Node im Boot-Menü angehalten wurde, verwenden Sie Option 8 , um den Node neu zu booten und DAS AUTOBOOT während des Neubootens zu unterbrechen.
- 6. Legen Sie an der Eingabeaufforderung "LOADER> von node1" die Standardvariablen für die Umgebung fest:

set-defaults

7. Speichern Sie die Standardeinstellungen für Umgebungsvariablen:

saveenv

### **Copyright-Informationen**

Copyright © 2024 NetApp. Alle Rechte vorbehalten. Gedruckt in den USA. Dieses urheberrechtlich geschützte Dokument darf ohne die vorherige schriftliche Genehmigung des Urheberrechtsinhabers in keiner Form und durch keine Mittel – weder grafische noch elektronische oder mechanische, einschließlich Fotokopieren, Aufnehmen oder Speichern in einem elektronischen Abrufsystem – auch nicht in Teilen, vervielfältigt werden.

Software, die von urheberrechtlich geschütztem NetApp Material abgeleitet wird, unterliegt der folgenden Lizenz und dem folgenden Haftungsausschluss:

DIE VORLIEGENDE SOFTWARE WIRD IN DER VORLIEGENDEN FORM VON NETAPP ZUR VERFÜGUNG GESTELLT, D. H. OHNE JEGLICHE EXPLIZITE ODER IMPLIZITE GEWÄHRLEISTUNG, EINSCHLIESSLICH, JEDOCH NICHT BESCHRÄNKT AUF DIE STILLSCHWEIGENDE GEWÄHRLEISTUNG DER MARKTGÄNGIGKEIT UND EIGNUNG FÜR EINEN BESTIMMTEN ZWECK, DIE HIERMIT AUSGESCHLOSSEN WERDEN. NETAPP ÜBERNIMMT KEINERLEI HAFTUNG FÜR DIREKTE, INDIREKTE, ZUFÄLLIGE, BESONDERE, BEISPIELHAFTE SCHÄDEN ODER FOLGESCHÄDEN (EINSCHLIESSLICH, JEDOCH NICHT BESCHRÄNKT AUF DIE BESCHAFFUNG VON ERSATZWAREN ODER -DIENSTLEISTUNGEN, NUTZUNGS-, DATEN- ODER GEWINNVERLUSTE ODER UNTERBRECHUNG DES GESCHÄFTSBETRIEBS), UNABHÄNGIG DAVON, WIE SIE VERURSACHT WURDEN UND AUF WELCHER HAFTUNGSTHEORIE SIE BERUHEN, OB AUS VERTRAGLICH FESTGELEGTER HAFTUNG, VERSCHULDENSUNABHÄNGIGER HAFTUNG ODER DELIKTSHAFTUNG (EINSCHLIESSLICH FAHRLÄSSIGKEIT ODER AUF ANDEREM WEGE), DIE IN IRGENDEINER WEISE AUS DER NUTZUNG DIESER SOFTWARE RESULTIEREN, SELBST WENN AUF DIE MÖGLICHKEIT DERARTIGER SCHÄDEN HINGEWIESEN WURDE.

NetApp behält sich das Recht vor, die hierin beschriebenen Produkte jederzeit und ohne Vorankündigung zu ändern. NetApp übernimmt keine Verantwortung oder Haftung, die sich aus der Verwendung der hier beschriebenen Produkte ergibt, es sei denn, NetApp hat dem ausdrücklich in schriftlicher Form zugestimmt. Die Verwendung oder der Erwerb dieses Produkts stellt keine Lizenzierung im Rahmen eines Patentrechts, Markenrechts oder eines anderen Rechts an geistigem Eigentum von NetApp dar.

Das in diesem Dokument beschriebene Produkt kann durch ein oder mehrere US-amerikanische Patente, ausländische Patente oder anhängige Patentanmeldungen geschützt sein.

ERLÄUTERUNG ZU "RESTRICTED RIGHTS": Nutzung, Vervielfältigung oder Offenlegung durch die US-Regierung unterliegt den Einschränkungen gemäß Unterabschnitt (b)(3) der Klausel "Rights in Technical Data – Noncommercial Items" in DFARS 252.227-7013 (Februar 2014) und FAR 52.227-19 (Dezember 2007).

Die hierin enthaltenen Daten beziehen sich auf ein kommerzielles Produkt und/oder einen kommerziellen Service (wie in FAR 2.101 definiert) und sind Eigentum von NetApp, Inc. Alle technischen Daten und die Computersoftware von NetApp, die unter diesem Vertrag bereitgestellt werden, sind gewerblicher Natur und wurden ausschließlich unter Verwendung privater Mittel entwickelt. Die US-Regierung besitzt eine nicht ausschließliche, nicht übertragbare, nicht unterlizenzierbare, weltweite, limitierte unwiderrufliche Lizenz zur Nutzung der Daten nur in Verbindung mit und zur Unterstützung des Vertrags der US-Regierung, unter dem die Daten bereitgestellt wurden. Sofern in den vorliegenden Bedingungen nicht anders angegeben, dürfen die Daten ohne vorherige schriftliche Genehmigung von NetApp, Inc. nicht verwendet, offengelegt, vervielfältigt, geändert, aufgeführt oder angezeigt werden. Die Lizenzrechte der US-Regierung für das US-Verteidigungsministerium sind auf die in DFARS-Klausel 252.227-7015(b) (Februar 2014) genannten Rechte beschränkt.

### **Markeninformationen**

NETAPP, das NETAPP Logo und die unter [http://www.netapp.com/TM](http://www.netapp.com/TM\) aufgeführten Marken sind Marken von NetApp, Inc. Andere Firmen und Produktnamen können Marken der jeweiligen Eigentümer sein.